# **Product portfolio management template**

# **User guide**

IBM Rational Focal Point version 6.6

March 2013

© Copyright IBM Corporation 1997, 2010 U.S. Government Users Restricted Rights - Use, duplication, or disclosure restricted by GSA ADP Schedule Contract with IBM Corp.

*© Copyright IBM Corp. 1997, 2010* 1 *IBM Rational Focal Point product portfolio management template user guide* 

# **Table of contents**

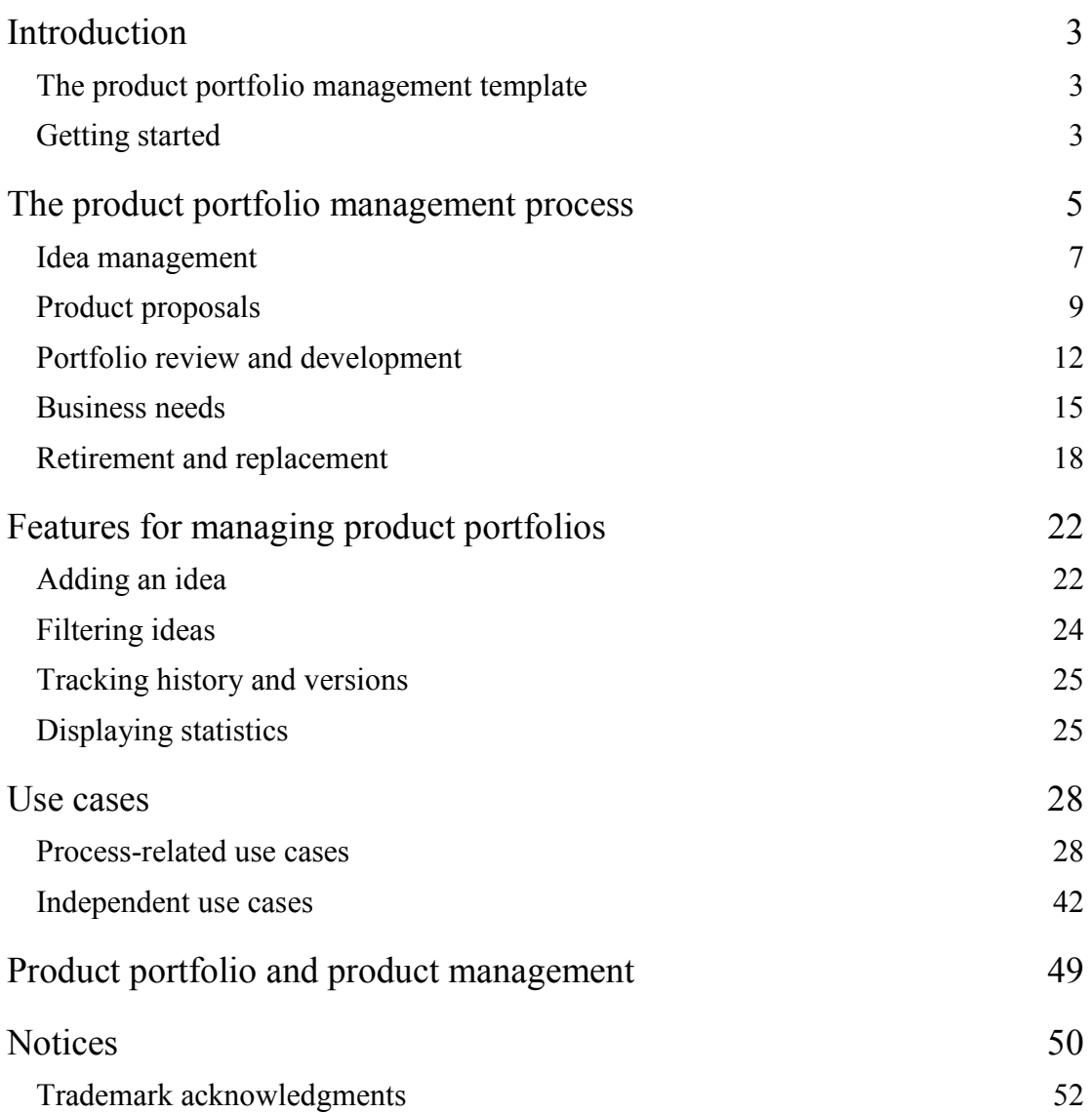

*© Copyright IBM Corp. 1997, 2010* 2 *IBM Rational Focal Point product portfolio management template user guide* 

# **Introduction**

# **The product portfolio management template**

The IBM® Rational® Focal Point product portfolio management template contains a pre-defined configuration setup that you can use to manage your product portfolio. The template provides a library of tools that you can use to follow the best practices to manage a portfolio.

You can use the product portfolio management template to meet the following objectives:

- Capture innovative ideas for new products and features
- Provide visibility for your products and projects
- Align products with strategy
- Create product business cases, including product risks and financials
- Analyze your markets and your position in those markets
- Create market plans
- Understand your competition
- Do win or loss analysis to understand how your products are perceived and can be improved
- Plan projects to implement the products
- Define and manage the project scope
- Review your product portfolio to make the right investments
- Increase the value of your product portfolio
- Balance your product portfolio
- Monitor the state of your portfolio
- Gather objective decision support to replace or retire failing products

## **Getting started**

Before you begin managing your portfolio, you must create your own workspace based on the template. Instructions to create the workspace are in the IBM Rational Focal Point Information Center.

In the product portfolio management template, each user has a specific role. When users log in, they see their home pages, which include role-specific information. The home pages contain the information that each user needs to do their work. For example, executive stakeholders can see the products that are not performing as expected. The products might have a negative net present value (NPV) or might have gaps between the actual and target values for revenue and cost. Portfolio managers can see risk assessment scorecards for the products in the portfolio that they are responsible for. Project managers can see a list of all the ongoing projects. Users can personalize their home pages.

# **The product portfolio management process**

The general process to manage product portfolios by using the template is shown in Figure 1. That image is also included on the home page of each role. The diagram shows the process to add a new idea, investigate it, and approve it to be either a product proposal or a business need for an existing product. Product proposals are prioritized against strategic objectives or other criteria. For the proposals that score the highest in the prioritization, business cases are created.

The product portfolio is reviewed routinely. The portfolio contains proposals that have business cases and the products that are already in the product life cycle. If a product is in the product life cycle, it has been delivered to the market or is under development. The outcome of the review is a decision to either invest in the product or remove it from the market by retiring or replacing it. If the company invests in a product, a development plan is created. If the company retires or replaces the product, a retirement plan is created. When a development plan is completed, funding decisions are made. Development can start only after the plan is approved.

The process image also shows how the products, or product proposals, are validated against the company strategy and how that strategy influences the product portfolio. For example, if the strategic objectives change, the product portfolio must be reviewed again so that it aligns with the new strategy.

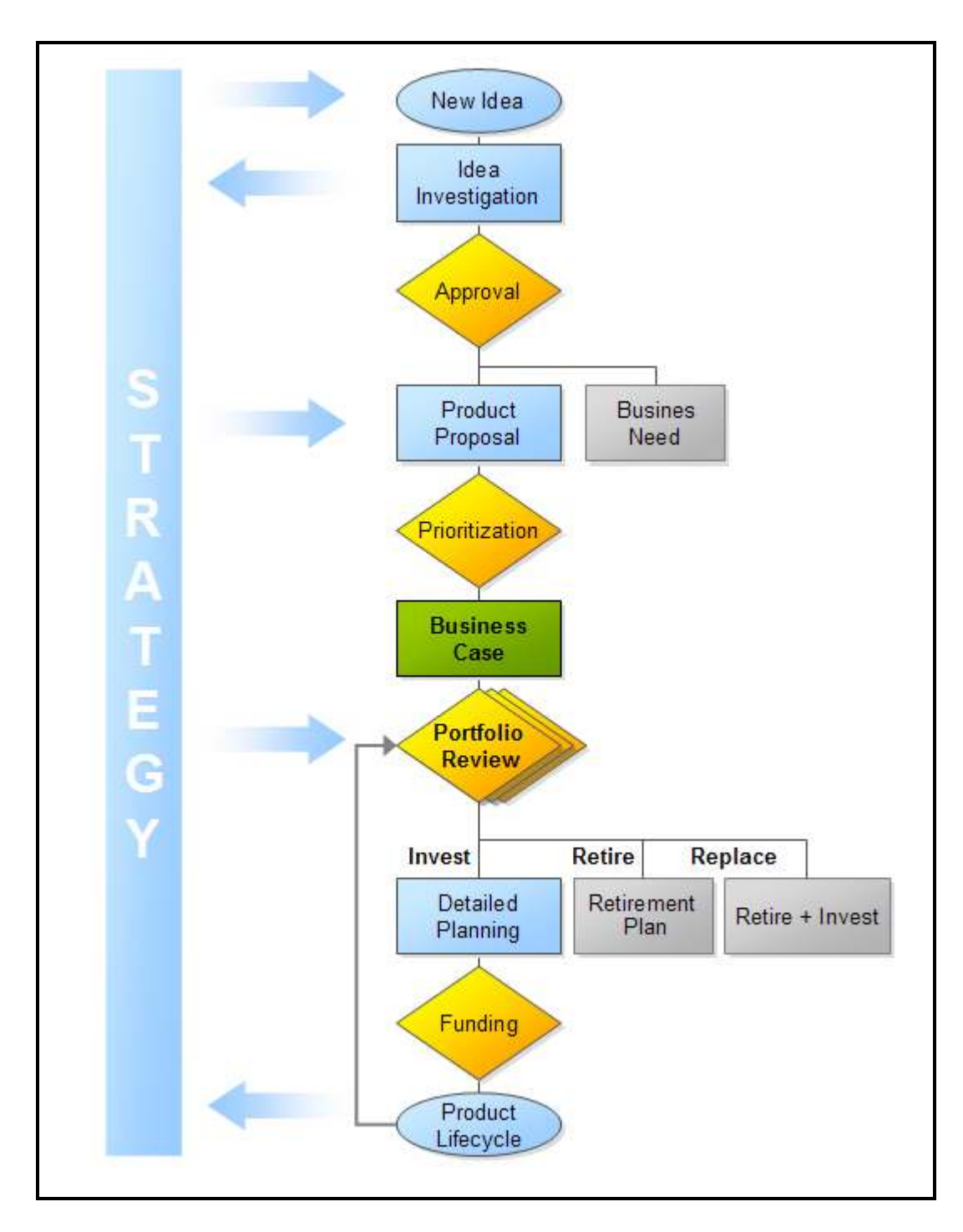

*Figure 1. The product portfolio management process* 

The following section contains images of the process, divided into each process step. The images also include the role by which every step is completed. The workflow is based on the Status attribute in different modules.

*© Copyright IBM Corp. 1997, 2010* 6 *IBM Rational Focal Point product portfolio management template user guide*  Each state has its own icon. The icons identify the state of each idea, product, and business need.

In the following detailed process images, the roles that handle each state are on the left. The yellow diamonds represent a stage gate, in which an approval is needed to move the idea, product proposal, or business need to the next step in the process. The grey boxes are alternative states to the main process states.

## **Idea management**

The idea management phase of the process is configured in the Ideas module. The image below shows which states are available for ideas.

The Delete status is used for soft delete. Use this status to indicate to the workspace administrator the ideas to delete. Until the ideas are physically deleted, they are marked to be deleted and are not visible in most views.

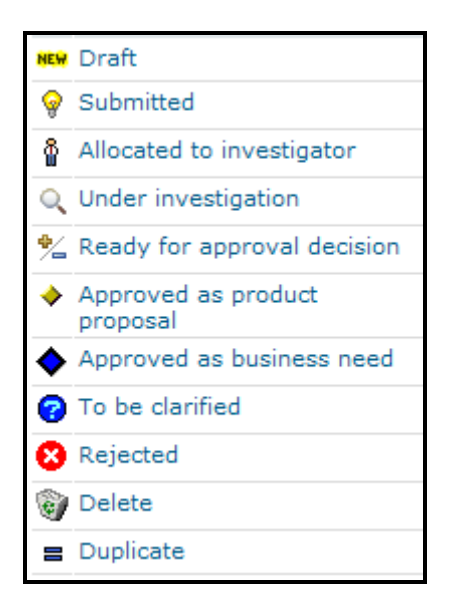

*Figure 2. Icons for the states of ideas* 

The following image shows the workflow for an idea from the Draft state to becoming an approved product proposal or business need.

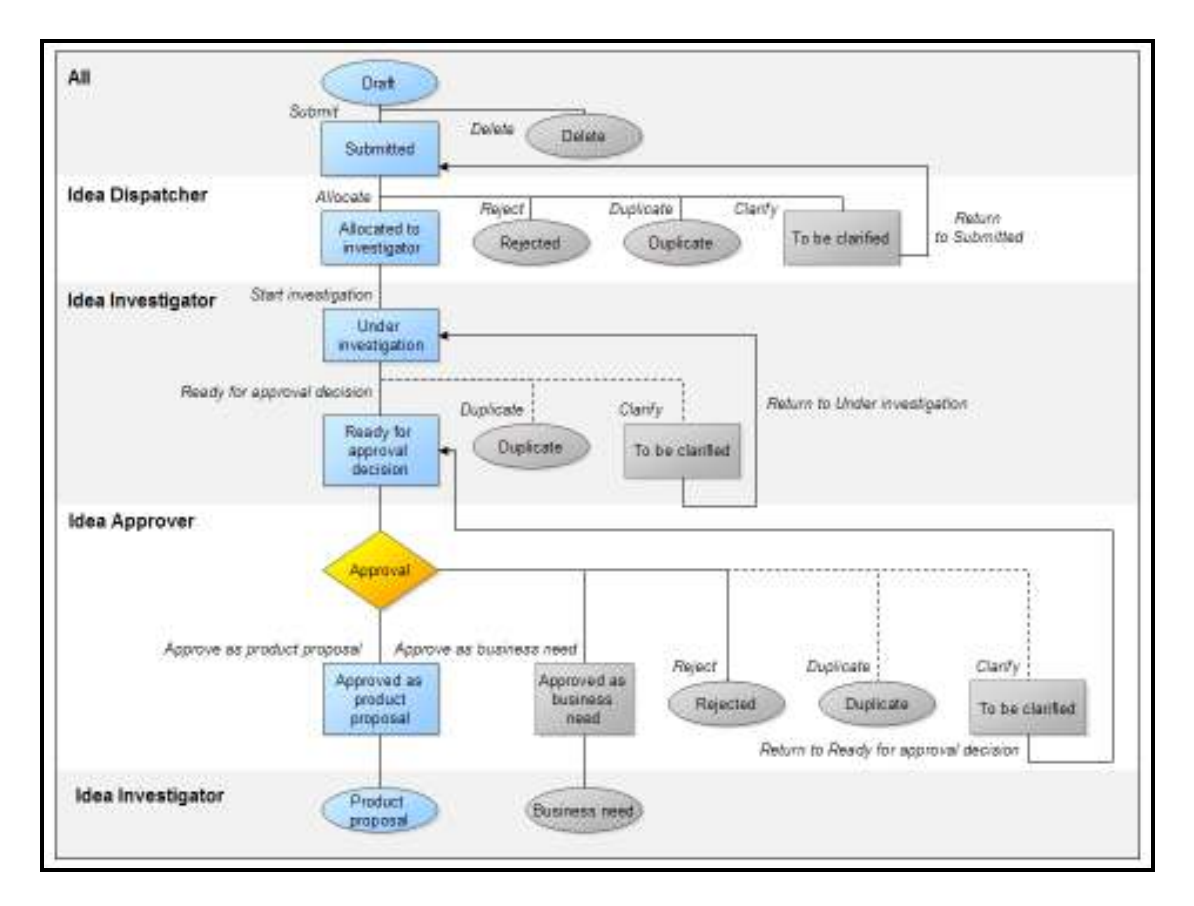

 *Figure 3. Workflow from a draft idea to an approved product proposal or business need* 

The following table provides more details about the process to move an idea from the Draft state to becoming an approved proposal or business need.

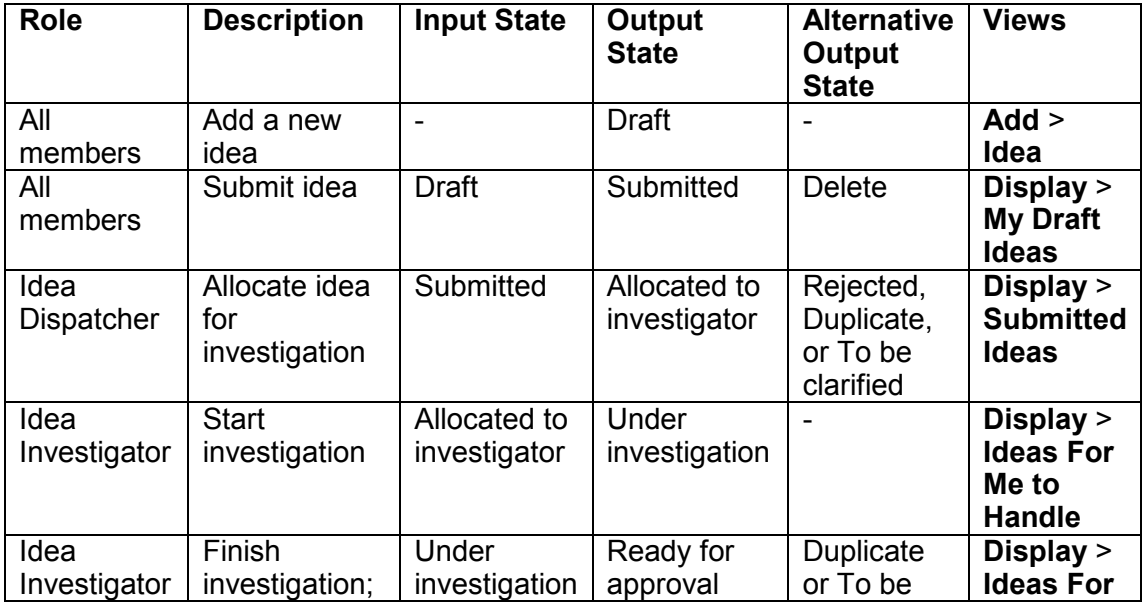

*© Copyright IBM Corp. 1997, 2010* 8 *IBM Rational Focal Point product portfolio management template user guide* 

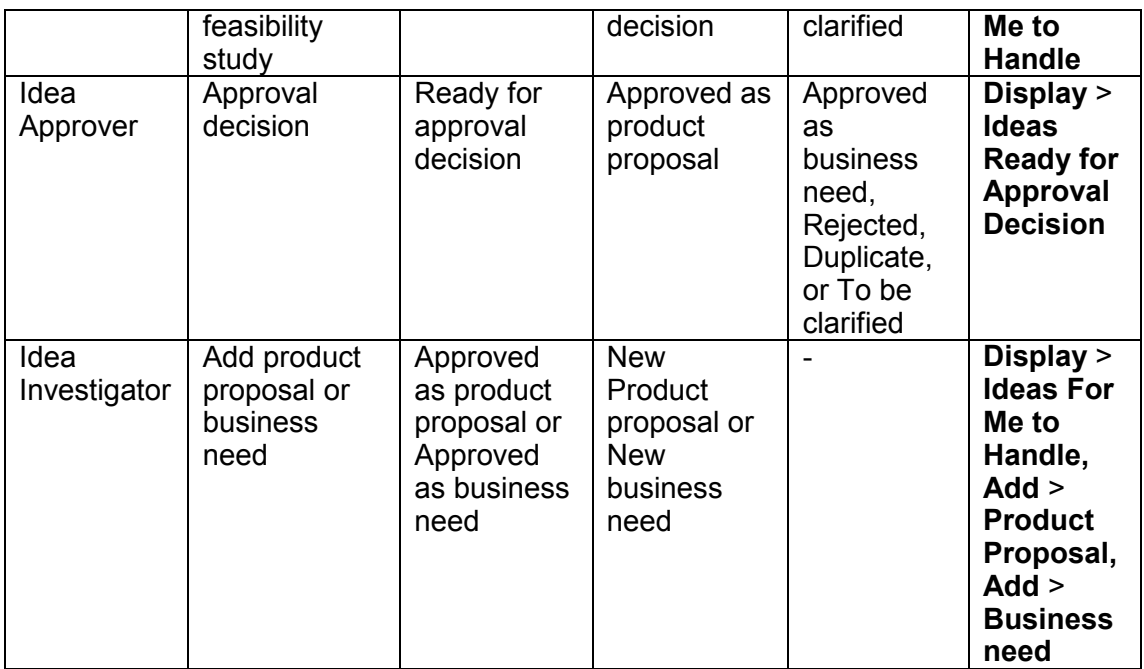

# **Product proposals**

Product proposals are managed in the Products module. The image below shows the states that are available for products. The states that are highlighted are included in the following process image.

Although the competitor products are in the same module as your products, they do not follow the product portfolio management process, so they are not associated with a state. Instead, competitor products are identified by a hyphen (-).

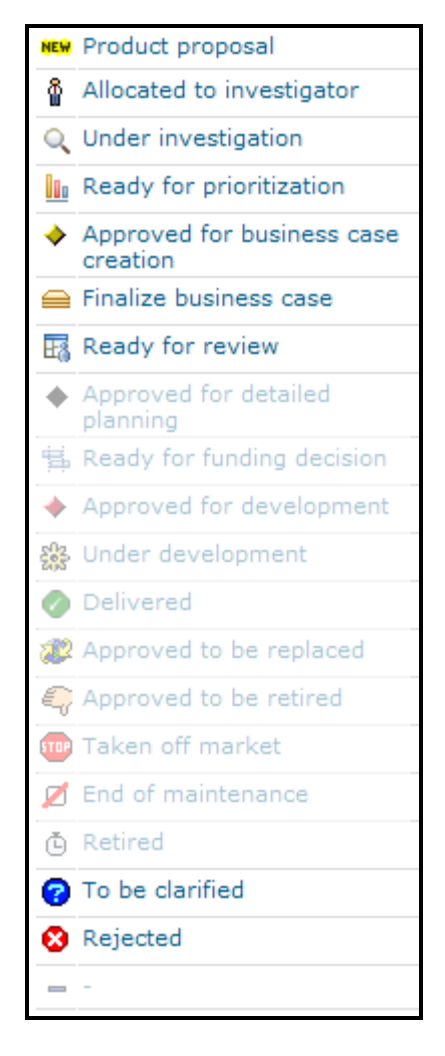

*Figure 4. The states for a product proposal* 

The following image shows the workflow from a new product proposal to one that is ready for review.

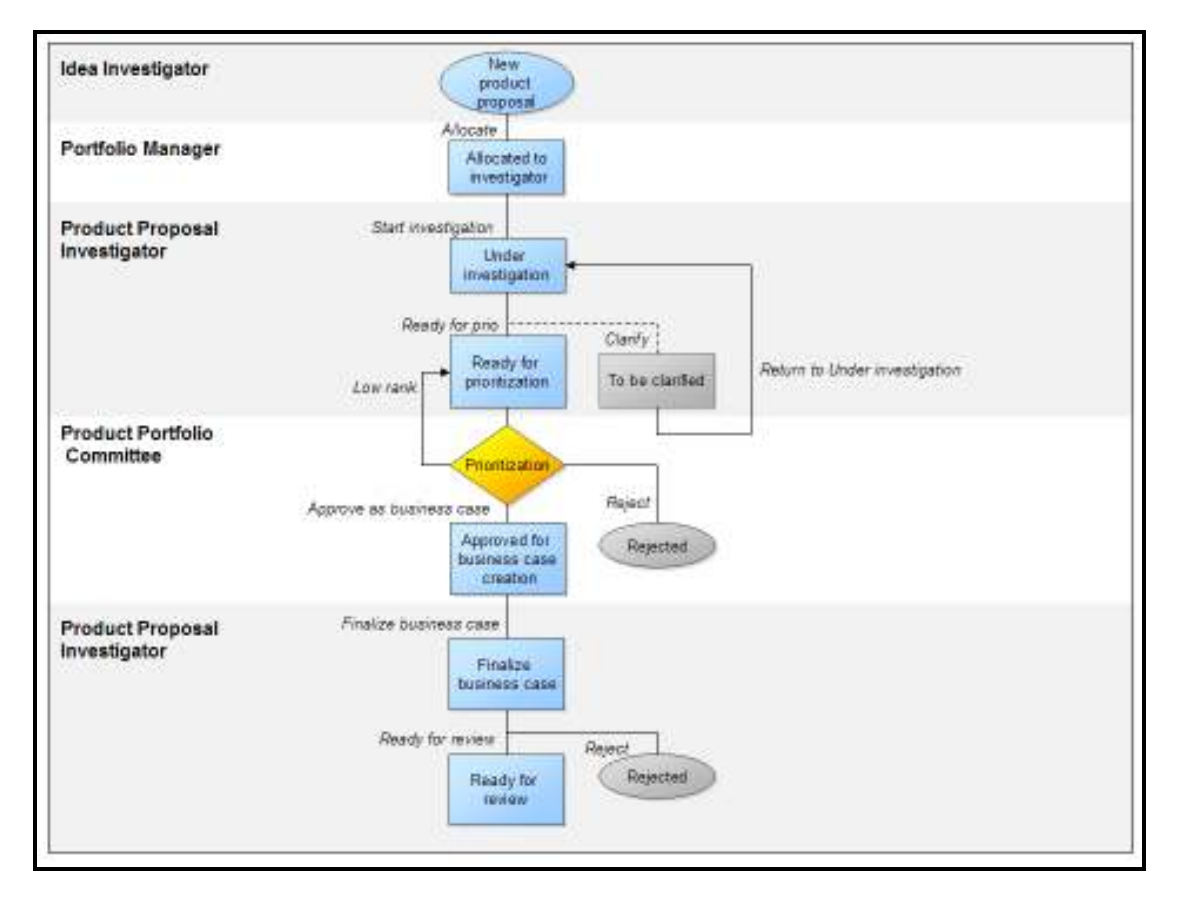

*Figure 5. Workflow from a new proposal to a proposal that is ready to review* 

 The following table provides more details about the process to move a product proposal from the Allocated to investigator state to the Ready for review state.

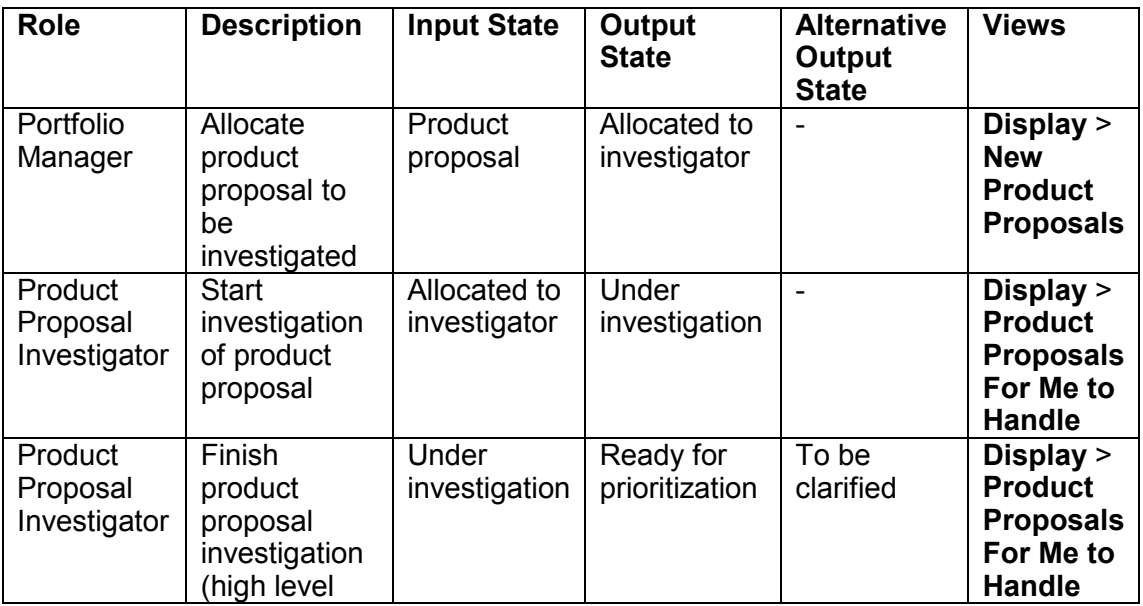

*© Copyright IBM Corp. 1997, 2010* 11 *IBM Rational Focal Point product portfolio management template user guide* 

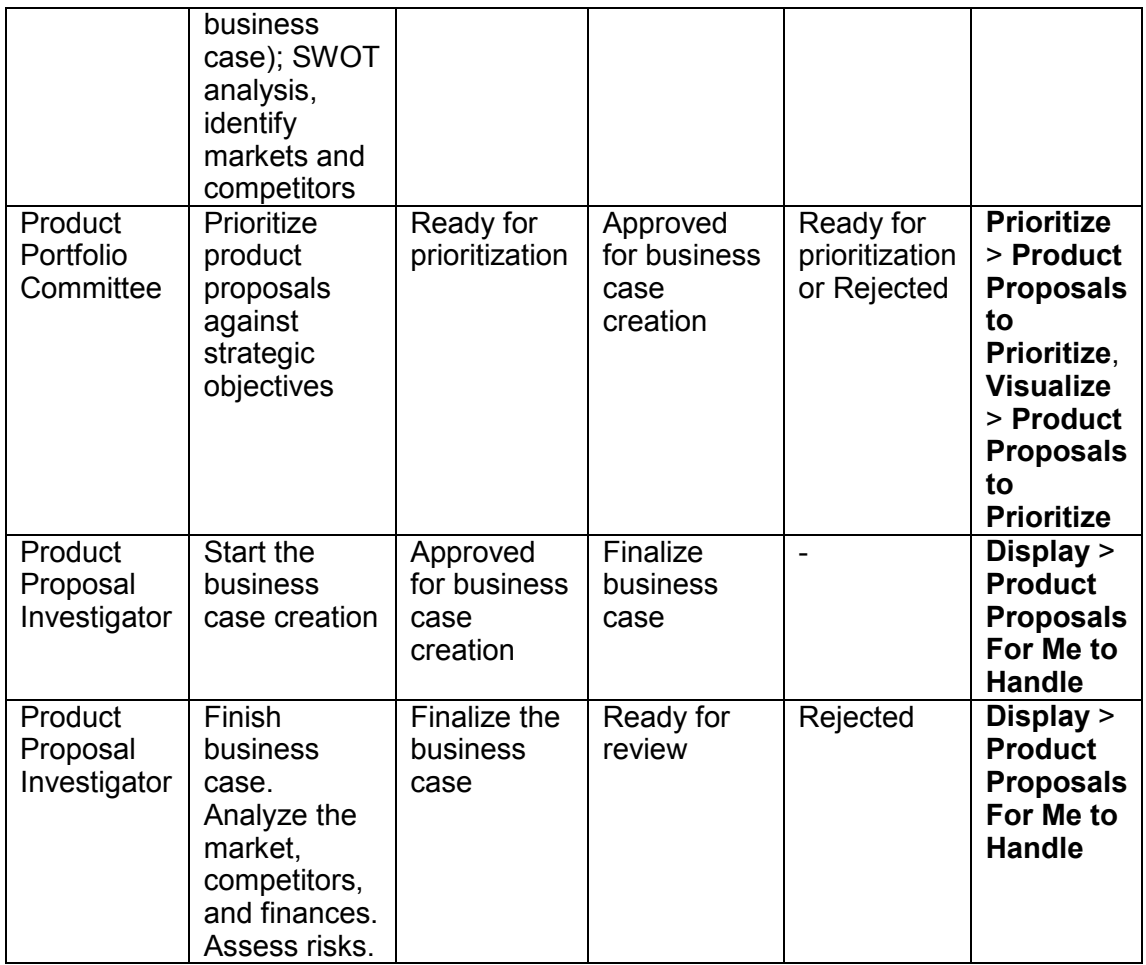

# **Portfolio review and development**

Product proposals that have detailed business cases, products that are under development, and products that are on the market are managed in the Products module. The image below shows which states are available for products. The states that are highlighted are included in the process image below.

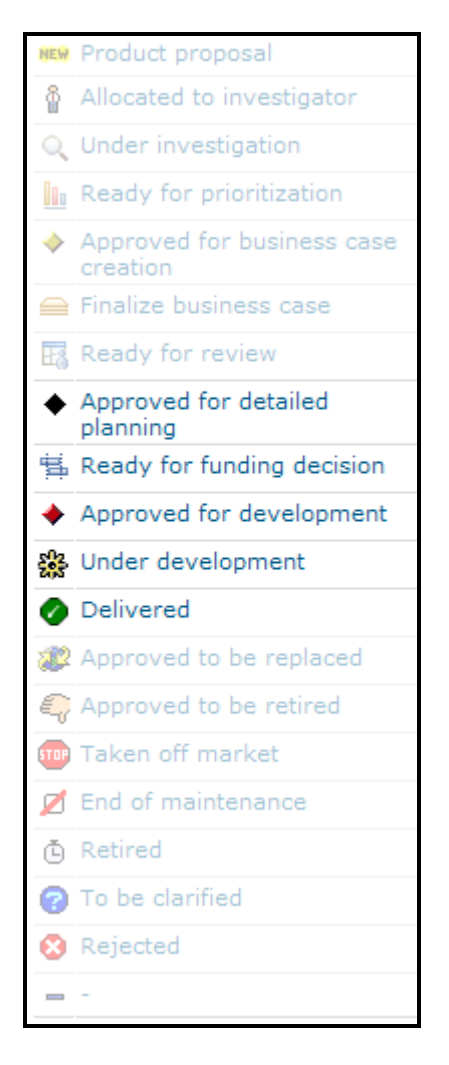

*Figure 6. States for products that are under development, delivered, or that have detailed business plans* 

The following image shows the workflow for product proposals that are ready for review. When a product is ready to review, it has a detailed business case and can enter the product life cycle.

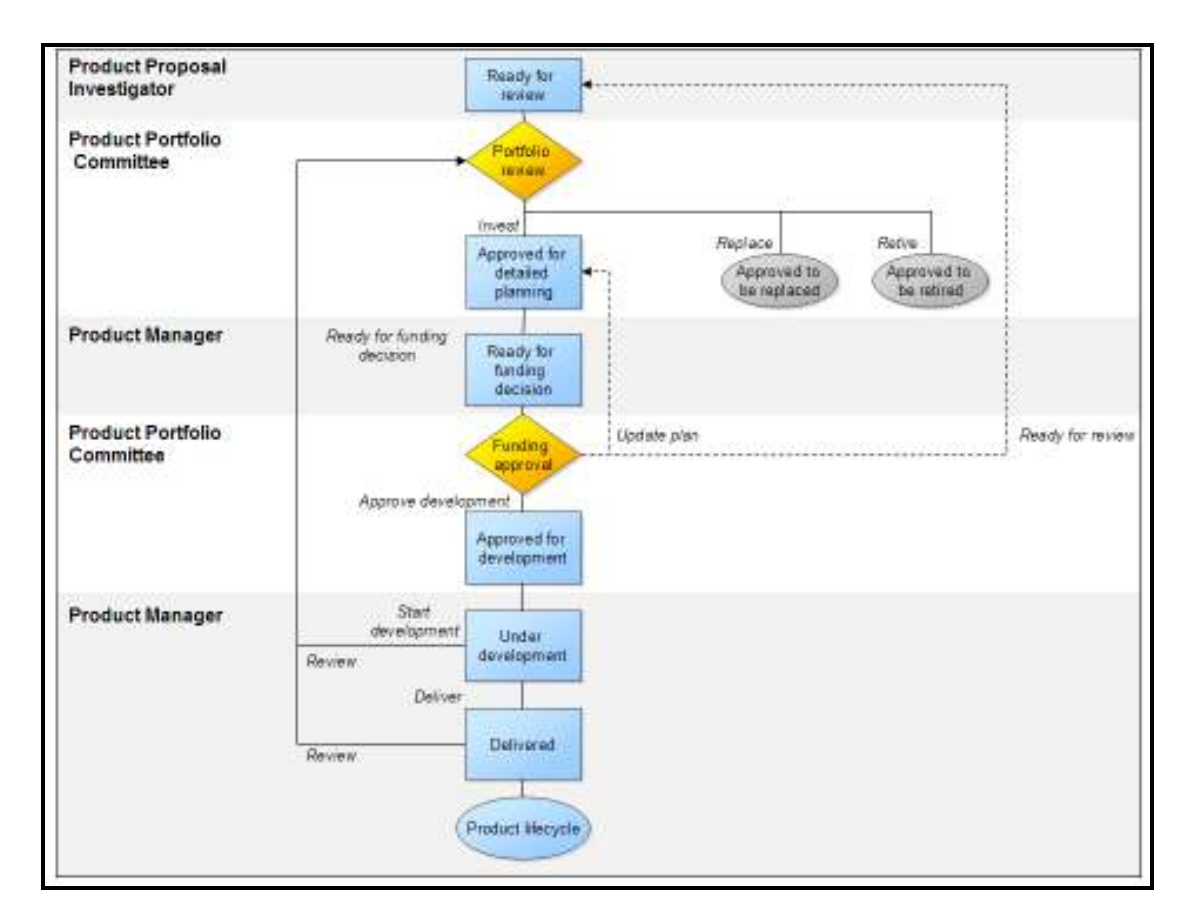

*Figure 7. Workflow for products that are ready to review* 

The following table provides more details about the process to move a product proposal from the Ready for review state to the Delivered state.

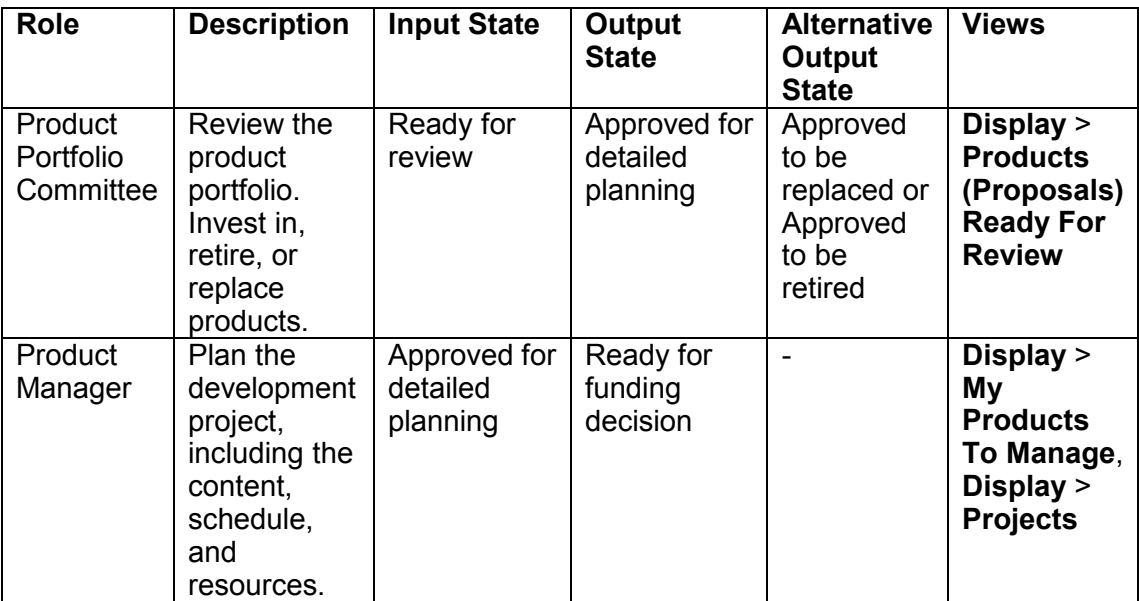

*© Copyright IBM Corp. 1997, 2010* 14 *IBM Rational Focal Point product portfolio management template user guide* 

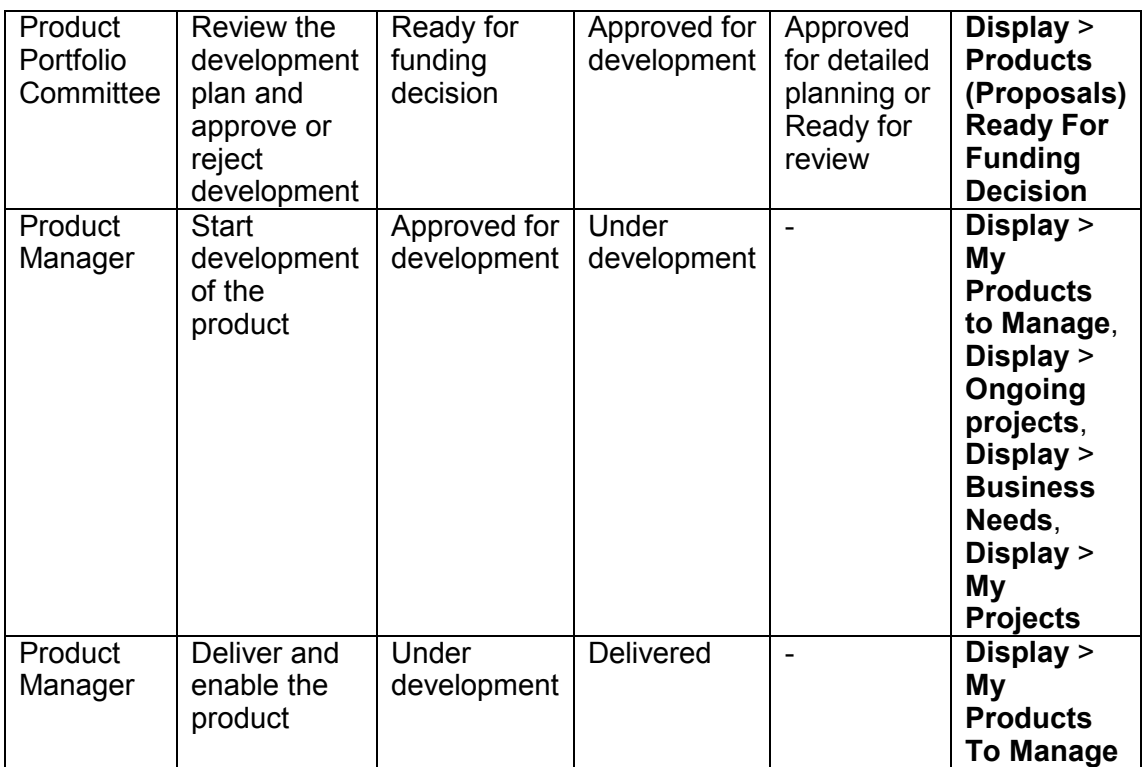

### **Business needs**

Manage business needs in the Business needs module. The image below shows which states are available for business needs.

The Delete status is used for soft delete. Use that state to indicate to the workspace administrator which business needs to delete. Until the business needs are physically deleted, they are marked to be deleted and are not visible in most views.

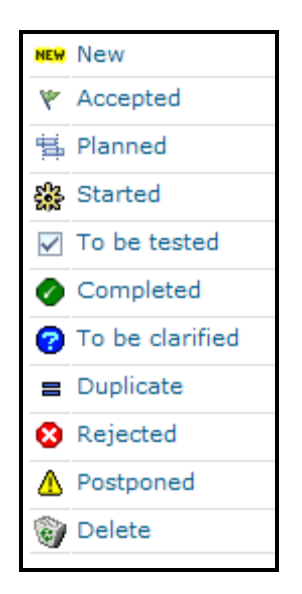

*Figure 8. States for business needs* 

Business needs are gathered either as ideas (see the idea management process image in Figure 3) or from communication with the Product Manager, who adds the needs to Rational Focal Point. The following image shows the process to transition new business needs to be completed.

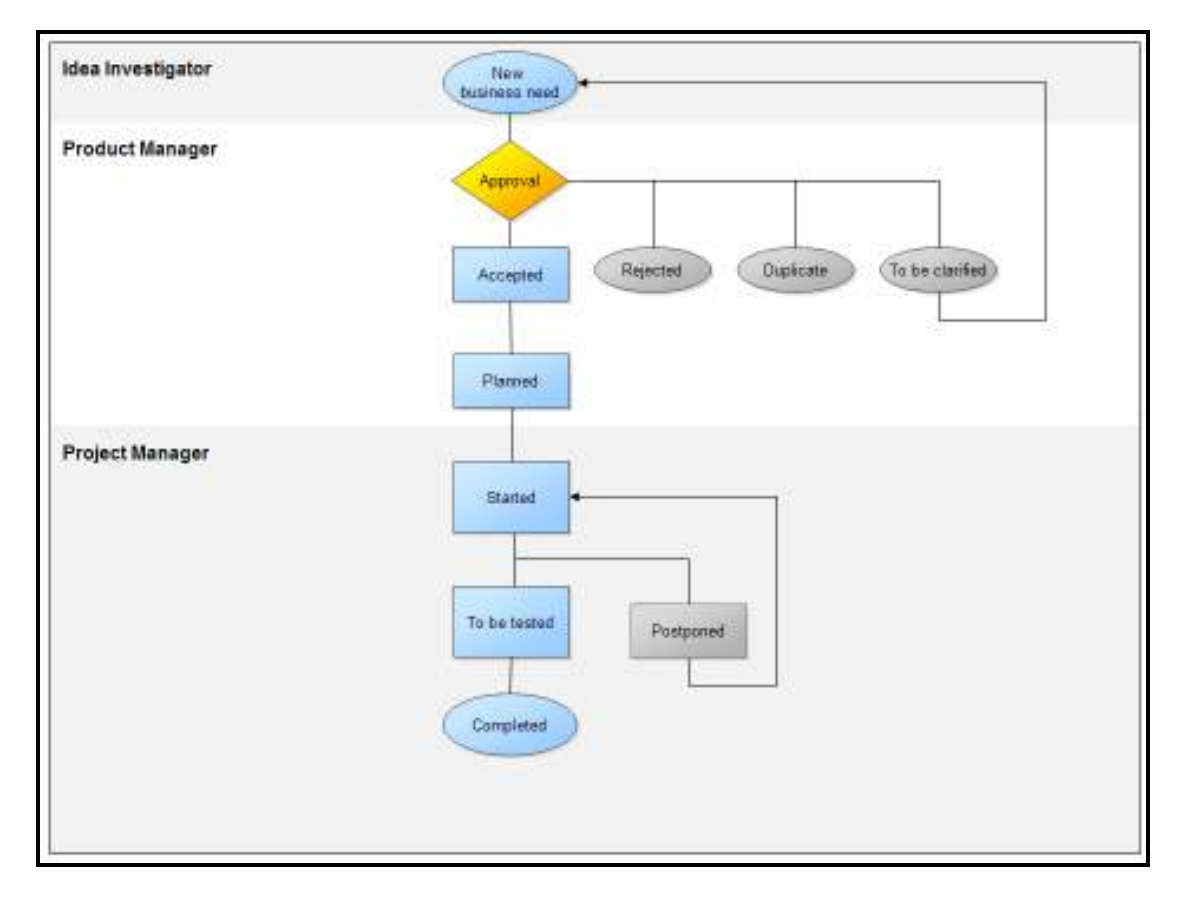

*Figure 9. Workflow for a business need from new to completed* 

The following table provides more details about the process to move a a business need from the New state to the Completed state.

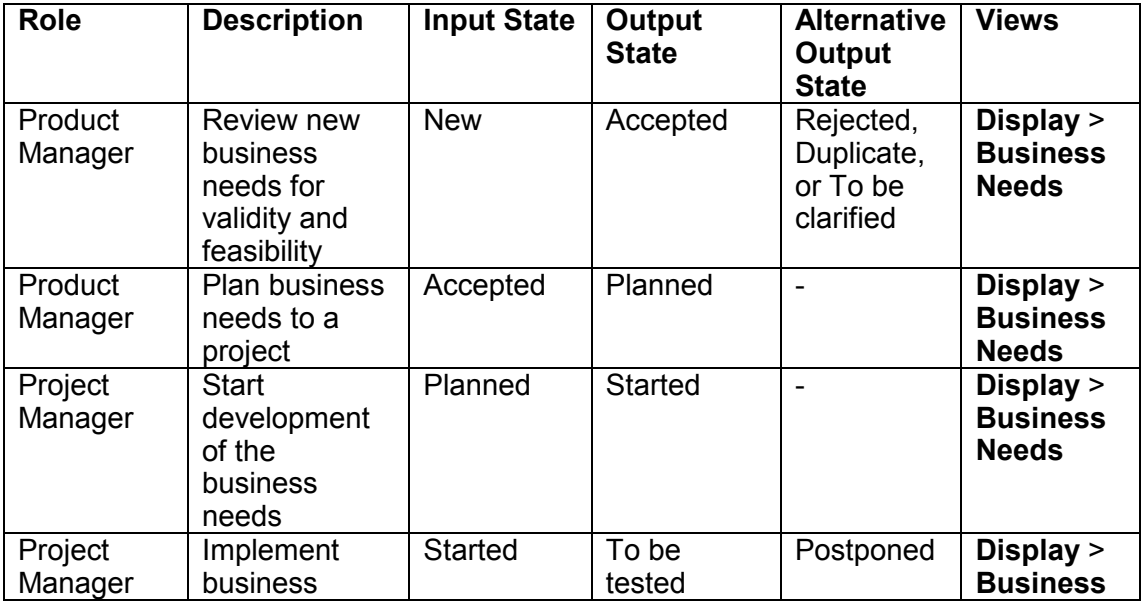

*© Copyright IBM Corp. 1997, 2010* 17 *IBM Rational Focal Point product portfolio management template user guide* 

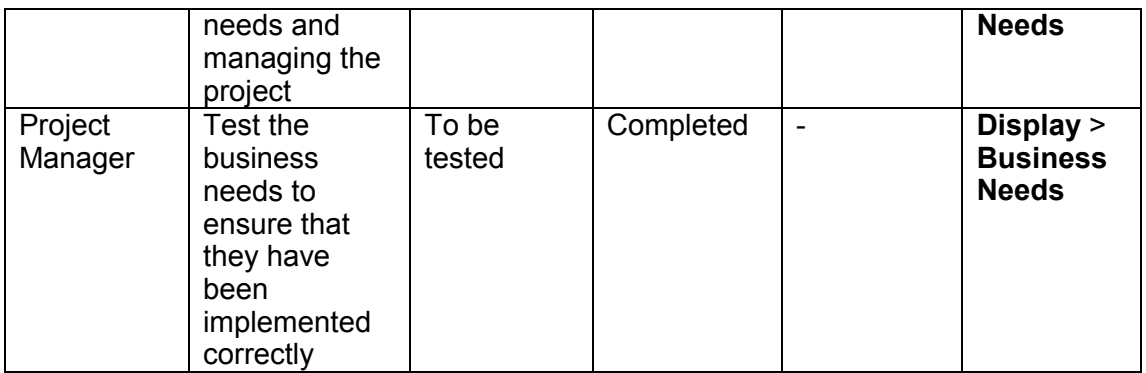

# **Retirement and replacement**

The process to retire and replace products is completed in the Products module. The image below shows which states are available for products approved for retirement or replacement. The states that are highlighted are included in the process image.

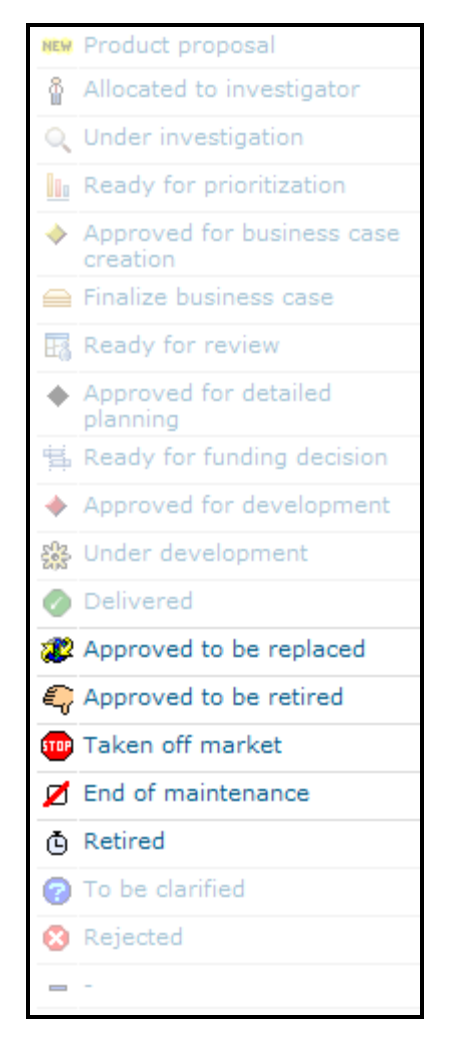

*Figure 10. States for retiring and replacing products* 

The following image shows the workflow from approving a product to be replaced or retired to retiring the product.

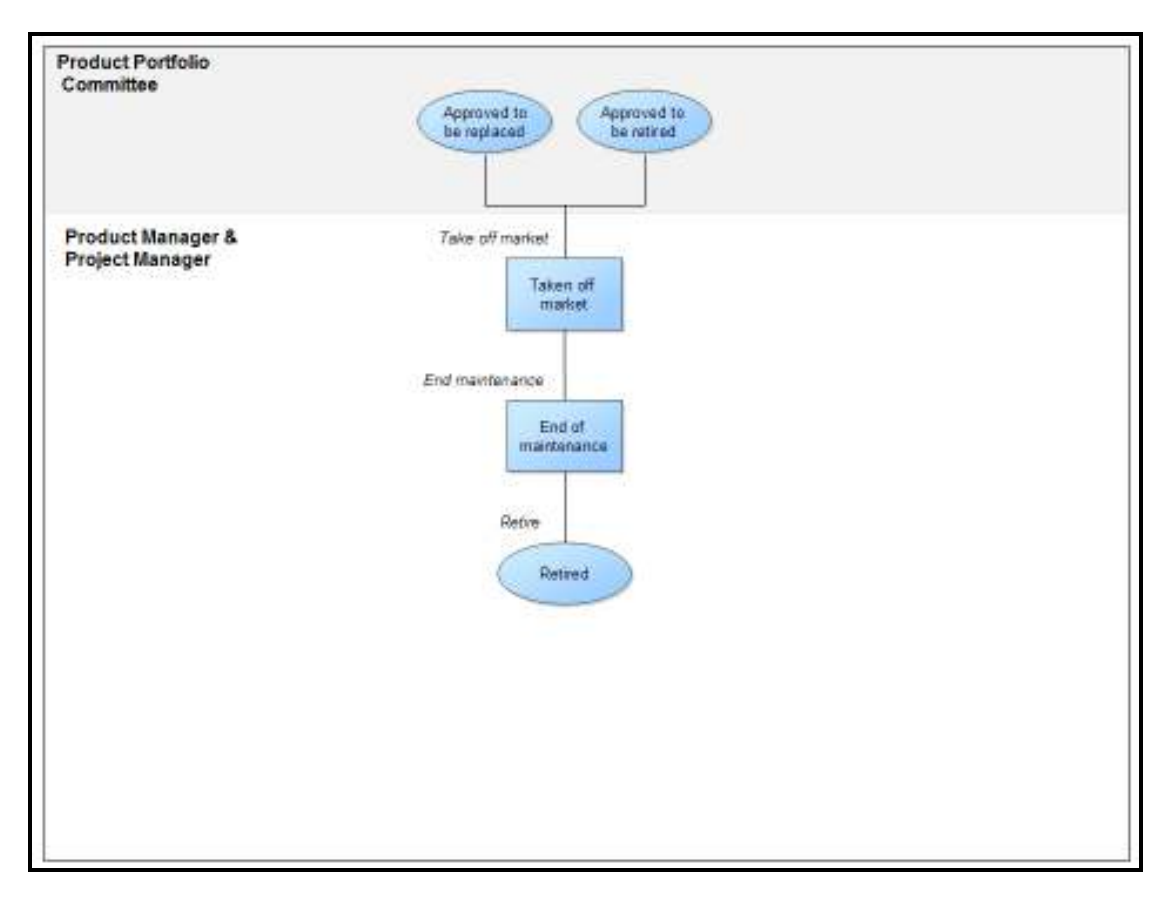

*Figure 11. Workflow from approving a product to be retired to retiring the product* 

The following table provides more details about the process to move a product from the Approved to be replaced state or Approved to be retired to the Retired state.

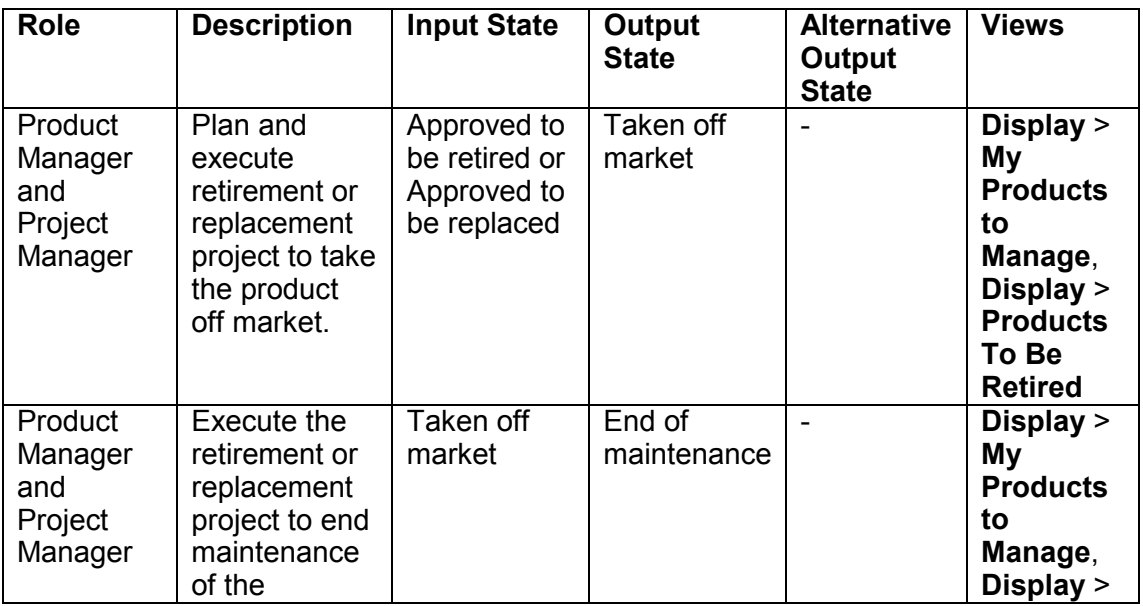

*© Copyright IBM Corp. 1997, 2010* 20 *IBM Rational Focal Point product portfolio management template user guide* 

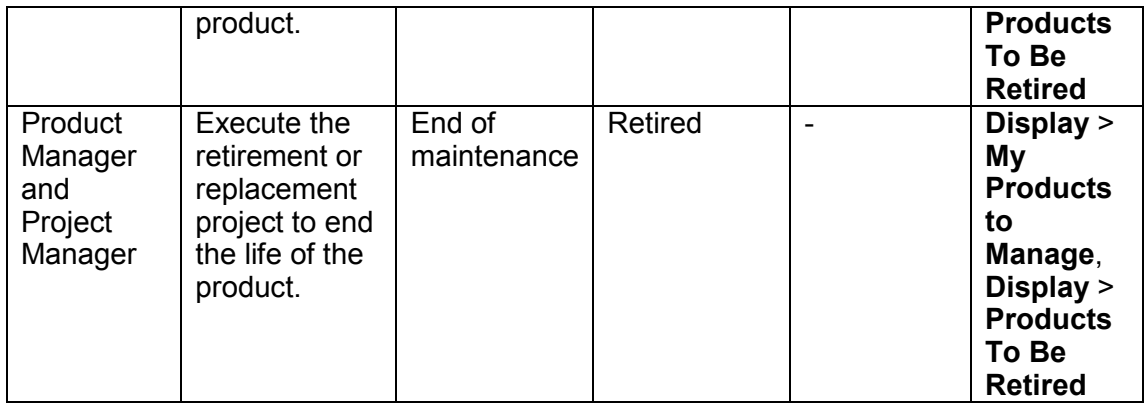

# **Features for managing product portfolios**

# **Adding an idea**

The Add form is the quickest way to add an idea, or any other element such as a, product, business need, or competitor. To add an idea, from the **Add** menu, select Add > Idea. The Add form opens. In the Add form, edit the attributes for the idea. In the fields with asterisks, you must enter information.

*© Copyright IBM Corp. 1997, 2010* 22 *IBM Rational Focal Point product portfolio management template user guide* 

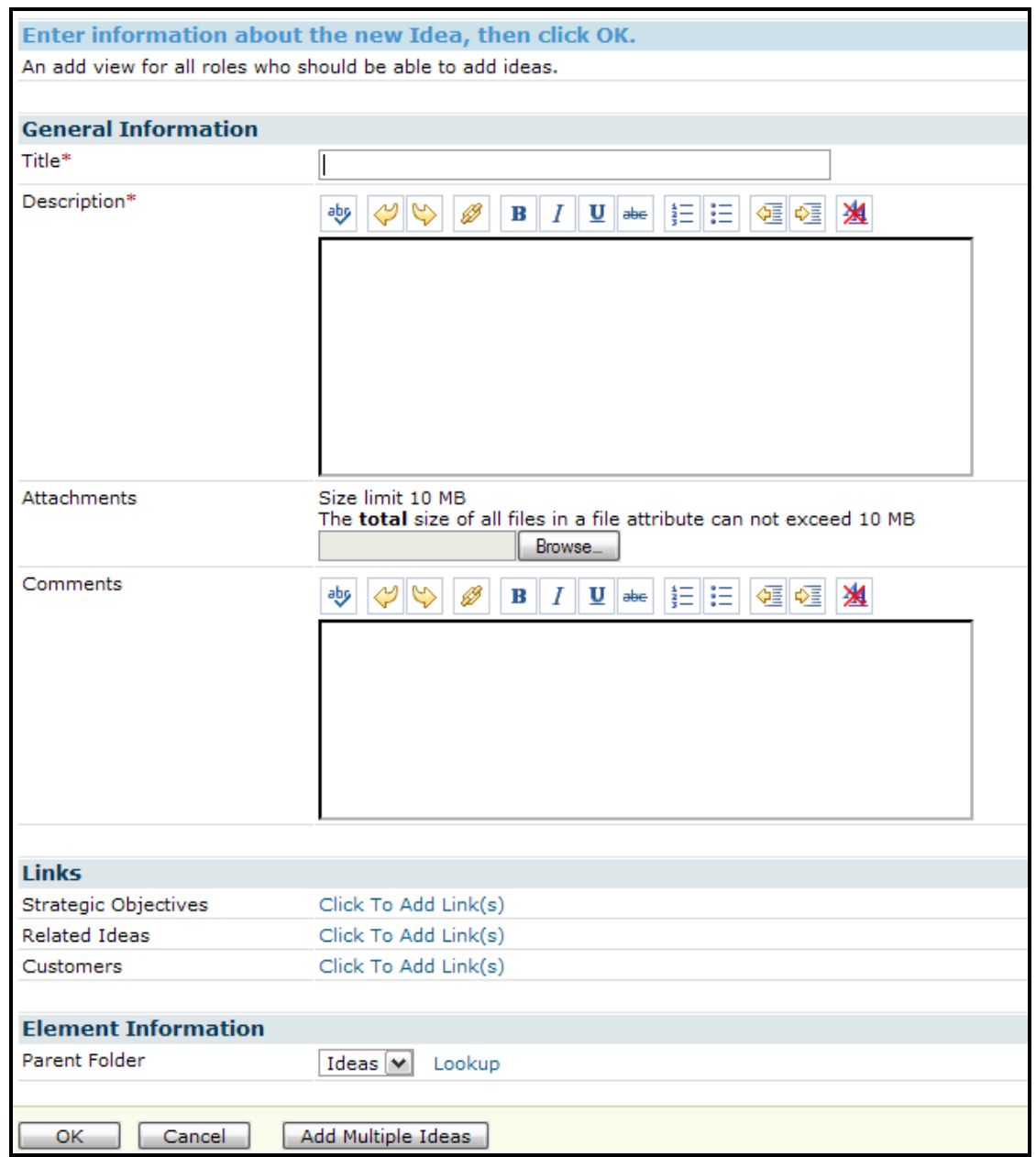

*Figure 12. The Add form for an idea* 

In addition, you can add multiple ideas simultaneously by importing them from a spreadsheet. Each column in the spreadsheet can be mapped to an attribute in the product portfolio management workspace. You can also import pre-existing or heritage data into the workspace.

# **Filtering ideas**

When you want to display only a subset of ideas, you can use filters. To create a filter:

1. Click the **Filter** icon.

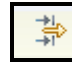

*Figure 13. Filter icon* 

- 2. Select which ideas to display by specifying rules; for example, Status should be Allocated to investigator, Under investigation, or Ready for approval.
- 3. In the Visible in Filter column, select which attributes are visible by selecting or clearing the check boxes.

|                                             | <b>Editing filter New Filter for Ideas</b>                                                             |                         |  |  |  |  |  |  |
|---------------------------------------------|----------------------------------------------------------------------------------------------------|-------------------------|--|--|--|--|--|--|
| Name: New Filter<br>Global: $\Box$          |                                                                                                    |                         |  |  |  |  |  |  |
| Attribute                                   | Filter Options (Clear all)                                                                             | Visible in Filter       |  |  |  |  |  |  |
| General Information                         |                                                                                                    |                         |  |  |  |  |  |  |
| ID                                          | $\checkmark$<br>Display all                                                                            | ☞                       |  |  |  |  |  |  |
| Title                                       | Display all<br>٧                                                                                       | $\blacktriangledown$    |  |  |  |  |  |  |
| Description                                 | Display all<br>$\vee$                                                                                  | $\overline{\mathbf{v}}$ |  |  |  |  |  |  |
| type is a folder                            | Display all v                                                                                          |                         |  |  |  |  |  |  |
| <b>Attachments</b>                          |                                                                                                    |                         |  |  |  |  |  |  |
| Comments                                    |                                                                                                    |                         |  |  |  |  |  |  |
| Responsible                                 | Display all (Edit)                                                                                     |                         |  |  |  |  |  |  |
| <b>Status</b>                               | is (Allocated to investigator OR Under investigation OR Ready for approval<br>decision) (Edit) (Clear) | ▽                       |  |  |  |  |  |  |
| <b>Submission Date</b>                      | Display all<br>$\checkmark$                                                                            | ▽                       |  |  |  |  |  |  |
| Submitter                                   | Display all (Edit)                                                                                     |                         |  |  |  |  |  |  |
| <b>Business</b><br>Mechanism                | $\vee$<br>Display all                                                                                  |                         |  |  |  |  |  |  |
| Implementation                              | Display all<br>$\vee$                                                                                  |                         |  |  |  |  |  |  |
| Time of Availability Display all (Edit)     |                                                                                                    | ▽                       |  |  |  |  |  |  |
| Level of Effort                             | Display all<br>$\vee$                                                                                  |                         |  |  |  |  |  |  |
|                                             |                                                                                                    |                         |  |  |  |  |  |  |
| New Filter<br>Advanced mode<br>OK.<br>Close |                                                                                                    |                         |  |  |  |  |  |  |

*Figure 14. Creating a filter* 

When a filter is applied, the **Filter** icon is green. When you display ideas in a table mode, you can see both a subset of the ideas and a subset of the

attributes that define each idea. You can use filters to filter subsets of any type of element.

### **Tracking history and versions**

For attributes that have the **History** icon, you can view an automated log of all events that have occurred for a particular attribute or idea, product, customer etc.

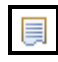

*Figure 15. History icon* 

To see the change history log for an attribute, click the **History** icon. You can revert to a previous version of an attribute at any time.

In the Element Information section for an idea, product, customer etc, you can view the following attributes to track the history of the element:

- Version, which automatically increases as the attributes change
- Parent Folder
- Creator
- Created Date
- Last Changed By

## **Displaying statistics**

The Attribute Statistics mode is a display mode. To use this mode, in a Display view, click the **Attribute Statistics** icon.

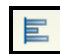

*Figure 16. Attribute statistics icon* 

You can perform quick calculations and display statistics on different levels; for example:

- 1. Click **Display** > **Our Product Portfolio (r/-)**.
- 2. Specify the settings to display how many products are in each state:

*© Copyright IBM Corp. 1997, 2010* 25 *IBM Rational Focal Point product portfolio management template user guide* 

- a. From the **Row** list, select **Status**.
- b. From the **Cell** list, select **Number of Elements**.
- 3. From the **Column** list, select **Strategic Objectives**. If you click the Plain text box, you can see the number of products in each state and which strategic objectives are targeted.

|                                           | <b>Strategic Objectives</b> |                                             |                           |                                    |                                           |                                         |                        |                                         |  |  |
|-------------------------------------------|-----------------------------|---------------------------------------------|---------------------------|------------------------------------|-------------------------------------------|-----------------------------------------|------------------------|-----------------------------------------|--|--|
|                                           |                             | Become the market<br>leader in Asia/Pacific | Deliver green<br>products | Focus on<br>innovative<br>products | Increased awareness<br>of our brand among | Increased cross-<br>selling of products | Internal<br>efficiency | Provide clever<br>household<br>machines |  |  |
| <b>Status</b>                             |                             |                                             |                           |                                    |                                           |                                         |                        |                                         |  |  |
| Product proposal                          | 3                           |                                             |                           |                                    |                                           |                                         |                        |                                         |  |  |
| Allocated to<br>investigator              | 4                           |                                             |                           |                                    |                                           |                                         |                        |                                         |  |  |
| Under investigation                       | $\overline{2}$              |                                             | $\mathbf{1}$              | $\mathbf{1}$                       |                                           | $\mathbf{1}$                            |                        |                                         |  |  |
| Ready for<br>prioritization               | 3                           | $\mathbf{1}$                                |                           |                                    | $\mathbf{1}$                              |                                         |                        | $\mathbf{1}$                            |  |  |
| Approved for<br>business case<br>creation | $\overline{\mathbf{3}}$     |                                             |                           |                                    |                                           |                                         |                        |                                         |  |  |
| <b>Finalize business</b><br>case          | $\overline{7}$              |                                             |                           |                                    |                                           |                                         |                        |                                         |  |  |
| Ready for review                          | 6                           | $\mathbf{1}$                                | $\overline{2}$            | $\mathbf{1}$                       | 1                                         |                                         |                        | $\overline{2}$                          |  |  |
| Approved for detailed 3<br>planning       |                             |                                             | $\mathbf{1}$              |                                    | 1                                         |                                         | $\mathbf{1}$           |                                         |  |  |
| Ready for funding<br>decision             | 3                           | $\mathbf{1}$                                |                           |                                    | $\mathbf{1}$                              |                                         |                        | $\mathbf{1}$                            |  |  |
| Approved for<br>development               | 3                           |                                             |                           | $\mathbf{1}$                       | $\mathbf{1}$                              |                                         |                        | $\mathbf{1}$                            |  |  |
| Under development                         | $\overline{\mathbf{3}}$     |                                             |                           |                                    |                                           |                                         |                        |                                         |  |  |
| Delivered                                 | 5                           |                                             | 3                         | 8                                  | 4                                         | $\overline{2}$                          | $\mathbf{1}$           | 4                                       |  |  |
| Approved to be<br>replaced                | $\mathbf{1}$                |                                             | $\mathbf{1}$              |                                    | 1                                         | $\mathbf{1}$                            |                        | $\mathbf{1}$                            |  |  |
| Approved to be<br>retired                 | $\overline{z}$              | $\mathbf{1}$                                | 1                         |                                    |                                           |                                         |                        |                                         |  |  |
| Taken off market                          |                             |                                             |                           |                                    |                                           |                                         |                        |                                         |  |  |
| End of maintenance                        |                             |                                             |                           |                                    |                                           |                                         |                        |                                         |  |  |
| Retired                                   | $\mathbf{1}$                |                                             |                           | $\mathbf{1}$                       | $\mathbf{1}$                              |                                         |                        |                                         |  |  |
| To be clarified                           | $\mathbf{1}$                |                                             |                           |                                    |                                           |                                         |                        |                                         |  |  |
| Rejected                                  |                             |                                             |                           |                                    |                                           |                                         |                        |                                         |  |  |
| ı.                                        |                             |                                             |                           |                                    |                                           |                                         |                        |                                         |  |  |

*Figure 17. The status of products and their strategic objectives* 

- 4. View the number of products that target each geographic market and the total NPV for each market:
	- a. From the **Row** list, select **Geographic Markets**.
	- b. From the **Cell** list, select **Sum: NPV**.
	- c. From the **Column** list, select **None**.

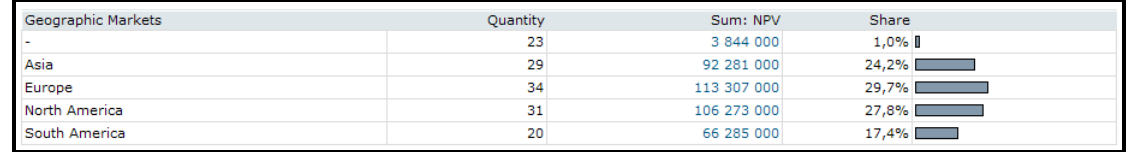

*Figure 18. Data about geographic markets and NPVs* 

By balancing the values in the **Row**, **Column**, and **Cell** lists, you can retrieve information to support your work with the product portfolio.

*© Copyright IBM Corp. 1997, 2010* 27 *IBM Rational Focal Point product portfolio management template user guide* 

# **Use cases**

### **Process-related use cases**

**Add a new idea** 

Sam has a new product idea that he wants to analyze for feasibility. After Sam logs in to Rational Focal Point, he opens and completes an Add form for the idea. Sam further defines his idea to make it as clear as possible. When he is finished, he submits the idea to be analyzed by an idea investigator.

To add an idea, Sam takes these steps:

- 1. Click **Add** > **Idea**.
- 2. In the Add form, specify the attributes for the idea, such as the Title, Description, Attachments, Comments, Strategic Objectives, and Related Ideas.
- 3. Click **OK**. The new draft idea is displayed.
- 4. Click **Display** > **My Draft Ideas**.
- 5. Update the relevant attributes, such as Title, Description, Attachments, Comments, Strategic Objectives, and Related Ideas.
- 6. Click **Submit**.
- 7. Specify the submission date and submitter and click **OK**. The idea transfers to the next state.

**Note:** By default, the person who submits the idea is selected as the submitter. If the submitter and the creator are not the same person, you can select another user to be the submitter.

#### **Allocate an idea**

Several new ideas were submitted recently, and someone must analyze the ideas for feasibility. Chris, who is the idea dispatcher, views the list of new ideas. Chris can allocate ideas to an investigator, reject ideas, and mark them as duplicates of other ideas. If an idea is too vaguely described, Chris can ask the submitter for clarification.

To review and dispatch ideas, Chris follows these steps:

- 1. Click **Display** > **Submitted Ideas**.
- 2. Read the submitted ideas.
- 3. Transfer an idea to the next state by clicking a transition:
	- Allocate to investigator
	- Reject
	- Duplicate
	- **Clarify**

**Note:** When an idea is allocated to investigator, the investigator is selected in the Responsible attribute of the idea.

#### **Investigate ideas**

An idea was allocated to Laura, an idea investigator. She takes ownership of the idea by transferring the idea to the "Start investigation" state. She edits several attributes that support her investigation. In the investigation, she analyzes the benefits and costs of implementing the idea, creates a feasibility and risk scorecard, and determines when, how, and why the idea is to be implemented. Laura can also mark the idea as a duplicate of another idea or ask the submitter for clarification.

To investigate ideas, Laura follows these steps:

- 1. Click **Display** > **My Ideas to Handle**.
- 2. Take ownership of the idea by transferring the idea to the "Start investigation" state. More attributes are visible and editable.
- 3. Complete the investigation by specifying information about the following attributes:
	- Comments
	- Business Mechanism
	- Implementation
	- Time of Availability
	- Level of Effort (hrs)
- Market Feasibility, Business Feasibility
- Technical Feasibility
- Commercial Risk
- 4. Optional: If the idea is unclear, ask the submitter to elaborate by entering a comment and clicking **To be clarified**.
- 5. Optional: If the idea is a duplicate of another idea, enter a comment, link the duplicate idea to the original idea, and click **Duplicate**.
- 6. Click **Ready for approval decision**.

#### **Idea approval**

John has the idea approver role. He approves or rejects the ideas that have been investigated for feasibility. John can approve an idea as a new product proposal, approve an idea as a new business need, or reject an idea.

To approve or reject ideas, John follows these steps:

- 1. Click **Display** > **Ideas Ready for Approval Decision**.
- 2. Transfer an idea to the next state by clicking a transition:
	- Approve as product proposal
	- Approve as business need
	- Reject
- 3. Optional: If the idea is unclear, ask the submitter to elaborate by entering a comment and clicking **To be clarified**.
- 4. Optional: If the idea is a duplicate of another idea, enter a comment, link the duplicate idea to the original idea, and click **Duplicate**.

#### **Add a product proposal**

John, the idea approver, approved a few ideas to be product proposals. Laura, the idea investigator, is responsible for these ideas. Laura must create product proposals for the approved ideas. The product proposal must reflect the original idea and the result of its feasibility study.

To create a product proposal, Laura follows these steps:

- 1. Click **Display** > **Ideas For Me to Handle**.
- 2. In the lower frame, click **Add Product Proposal**. An Add form opens.
- 3. In the Add form, specify the product name, the portfolio, a description, and comments.
- 4. Click **OK**. A link between the idea and the new product proposal is created automatically.

#### **Allocate a product proposal to an investigator**

A new product proposal was created and must be investigated further. Annie, who is a portfolio manager, reads the proposal and realizes that the proposal is to develop a new product in the portfolio that she manages. She allocates the proposal to be investigated by Bruce. Bruce must create a high-level business case for the product proposal.

To review and allocate the proposal, Annie follows these steps:

- 1. Click **Display** > **New Product Proposals**.
- 2. Select a proposal and click **Allocate**.
- 3. Select the investigator by setting a link in the Product Proposal Investigator attribute.
- 4. Optional: Add comments.

#### **Investigate the product proposal**

Bruce is the product proposal investigator and is responsible for writing and completing the business case for product proposals. First, Bruce investigates new product proposals and create high-level business cases for them. For each proposal, Bruce describes the problem that the potential new product can solve, does a SWOT (Strengths, Weaknesses, Opportunities, Threats) analysis, estimates the revenue and cost per year, and identifies markets and competitors. When Bruce is finished, he sends the proposal to the product portfolio committee so that it can prioritize the proposal against other proposals.

To investigate a proposal and create a business plan for it, Bruce follows these steps:

- 1. Click **Display** > **Product Proposals For Me to Handle**.
- 2. To take ownership of the product, transfer it to the "Start investigation" state. More attributes are visible and editable.
- 3. Create a high-level business case by updating the following attributes:
	- Strategic Objectives
	- Problem
	- Solution
	- Geographic Markets
	- **Strengths**
	- **Weaknesses**
	- **Opportunities**
	- **Threats**
	- Competing Companies
	- Competing Products
	- Target Revenue
	- Estimated Costs
- 4. Optional: If the product proposal unclear, ask the creator to elaborate by entering a comment and clicking **To be clarified**.
- 5. Click **Ready for prio**.

#### **Prioritize product proposals**

The product portfolio committee is a team of executives and managers who makes strategic decisions about the product portfolio. They meet regularly to evaluate which product proposals have the most potential to be business cases and, eventually, successful products. The committee prioritizes product proposals against the strategic objectives of the company. The proposals that score the highest are sent to a product proposal investigator who must create full business cases for the proposals.

To prioritize proposals, the committee follows these steps:

### 1. Click **Prioritize** > **Product Proposals to Prioritize**.

- 2. Select the first criterion and complete the recommended number of comparisons.
- 3. Complete the comparisons for all criteria.
- 4. Click **Visualize** > **Product Proposals to Prioritize**. Click the **stacked bar chart** icon.

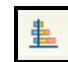

*Figure 19. Stacked bar chart icon* 

- 5. Analyze the results. Transfer the highest scoring product proposals to the "Approved for business case creation" state.
	- a. Select the products to transfer.
	- b. In the chart, right-click and select **Edit all checked elements**.
	- c. Edit the Status attribute and select **Approved for business case creation**.
- 6. Optional: If a product proposal that will never be approved, enter a comment to explain why it is not be approved and transfer it to the Rejected state.
- 7. If a product proposal has a low score but might be considered in the next prioritization session, move it to the "Ready for prioritization" state.

#### **Finalize a business case**

Bruce, the product proposal investigator, must create detailed business cases for product proposals that the product portfolio committee agreed to investigate further. Bruce views his list of product proposals to investigate and when he is ready to start the investigation, he takes ownership of the proposals by transferring them to the "Finalize business case" state. When proposals are in this state, Bruce can edit more attributes.

In addition to the details of the high-level business case that Bruce already created, he specifies the product vision and completes the market and competitor analysis, a risk assessment, and a financial analysis. When he is finished, Bruce sends the case to the product portfolio committee for review. To finalize a business case, Bruce follows these steps:

- 1. Click **Display** > **Product Proposals For Me to Handle**.
- 2. Take ownership of the business case by transferring it to the "Finalize business case" state. More attributes are visible and editable.
- 3. Update the following attributes:
	- Tier
	- Market Share
	- Analyst Input
	- References
	- Market Interest
	- Market Maturity
	- User/Consumer Understood
	- Risk of Commercial Failure
	- Risk of Technical Failure
	- Complexity
- 4. Optional: If the business case for the product proposal is not satisfactory, transfer the proposal to the Rejected state.
- 5. Transfer the business case to the "Ready for review" state.

#### **Review the product portfolio**

On regular basis, the product portfolio committee meets to review the product portfolio to ensure that the right products are provided at the right time to the right markets. The committee reviews the products that are currently available on the market, the products that are being developed, and the products that have detailed business cases. The committee decides whether to invest in a product, retire it, or replace it with another product.

The home page of a committee member shows information about poorly performing products, including negative net present values (NPVs), red or yellow thresholds for actual versus target values, and high total risk scores.

To review the product portfolio, the committee follows these steps:

**Note**: Because the home page for the committee contains the products that might be performing poorly, use the home page as a starting point for the portfolio review.

- 1. Click **Display** > **Products (Proposals) Ready For Review**.
- 2. View the business case for each product.
- 3. Transfer a product to the next state by clicking a transition:
	- Approved for detailed planning
	- Approved to be retired
	- Approved to be replaced

#### **Plan the development project**

Frida is the product manager for a product that has been approved for development by the product portfolio committee. The new product will be launched in one and a half years. Frida creates a project for the development of the new product, in which she plans different milestone dates, estimates the resources to use, and determines the content of the release, in the form of business needs.

To plan the project, Frida follows these steps:

- 1. Click **Display** > **My Products to Manage**.
- 2. Select the product proposal for which to create a development project.
- 3. In the lower frame, click **Add Project**. An Add form opens.
- 4. In the Add form, specify information about the following attributes:
	- Title
	- Description
	- Project Manager
	- Project Type
	- Target Start Date
	- Planned Start Date
	- Target Concept Date
- Planned Concept Date
- Target Development Date
- Planned Development Date
- Target End Date, Planned End Date
- Delivery Date
- Budgeted Time
- Project Management
- Implementation
- Marketing
- Services.
- 5. Click **OK**.
- 6. Click **Display** > **Projects**.
- 7. Select the development project that you created.
- 8. Edit the Business Needs attribute and add all business needs to implement in the project.

**Note**: Defining the business needs might take a long time. For example, you must describe each business need and estimate its cost. The activities to define business needs are not described in this use case.

### 9. Click **Display** > **My Products to Manage**.

10. Transfer the product proposal to the "Ready for funding decision" state.

#### **Review the development plan**

Frida, the product manager for the new product to be developed, created a development project for that product. The product portfolio committee reviews the plan. In particular, it views the time and resources needed to implement it and the cost of development. The committee agrees that the plan is good, and approves funding.

To review the development plan, the committee follows these steps:

## 1. Click **Display** > **Products (Proposals) Ready For Funding Decision**.

- 2. Click the link of the development project to review.
- 3. Analyze the business needs, the estimated time, and the resources needed for project management, implementation, marketing, and services.
- 4. To approve the project plan, transfer the product proposal to the "Approved for development" state.
- 5. Optional: If the project plan must be updated, in the Comments attribute, request the required update and transfer the product proposal to the "Approved for detailed planning" state.
- 6. Optional: If the product portfolio committee does not make a decision about the product proposal, it remains in the "Ready for review" state so that it can be considered in the next review meeting.

#### **Start development**

The product portfolio committee has given Frida, a product manager, the approval to develop a new product. Frida works with the project manager, Miguel, to start the development phase based on the project plan. As development implements the business needs, they send Miguel updates, and Miguel updates the business needs in the plan. After the project is completed, Frida reviews the project deliverables. She accepts what has been delivered and updates the project status to Approved.

Product managers complete these tasks while a project is being developed:

- 1. Change the status of the project:
	- a. Click **Display** > **My Products To Manage**.
	- b. Select the project and transfer it to the "Under development" state.
- 2. In the development project that is related to the product, monitor the implementation of the business needs.
- 3. When the development project has the Completed status, review the project deliverables. Either set the status of the project to Approved or set the status to Started and provide the project manager with feedback.

Project managers complete these tasks while a project is being developed:

- 1. Click **Display** > **My Projects**.
- 2. Select the development project, and set its status to Started.
- 3. Enter the actual start date.
- 4. Throughout development, update the business needs to reflect progress. For example, update the actual cost (hrs) and status.
- 5. When the implementation of the related business needs is complete, enter the actual development date and change the status of the project to Completed.

#### **Deliver the product**

The new product is developed and is ready to be delivered. Frida, the product manager of the product, approved the development project and works with marketing and sales to launch the product. After the product is delivered, the product status is updated to Delivered.

To deliver the product, Frida follows these steps:

- 1. Click **Display** > **My Products To Manage**.
- 2. Select the product.
- 3. Make sure that the related development project is in the Approved state.
- 4. Transfer the project to the Delivered state.

#### **Retire a product**

The product portfolio committee sees that a product is not performing well anymore and decides to retire the product. The product manager for that product, Nathan, updates the retirement plan for the product and creates a retirement project to implement the retirement. Rebecca is the project manager for the retirement project. She collaborates with marketing, sales, and other stakeholders to withdraw the product from the market and guide it through end of maintenance and end of life.

The product portfolio committee completes these steps to retire a product:

### 1. Click **Display** > **Products (Proposals) Ready For Review**.

- 2. Select the product.
- 3. Transfer the product to the "Approved to be retired" state.

Product managers complete these steps to retire a product:

- 1. Click **Display** > **Products To Be Retired**.
- 2. Select the product.
- 3. Update the retirement plan for the product.
- 4. In the lower frame, click **Add Project**. An Add form opens.
- 5. Create one or more retirement projects by completing Add forms. You might use one plan to manage the retirement or use several plans to manage different parts of the retirement in phases and projects.
- 6. Click **OK**. A link between the retirement project and the product is created automatically.
- 7. Click **Display** > **Projects**.
- 8. Select the retirement project that you created.
- 9. Edit the Business Needs attribute and add the business needs that must be implemented in the project.

**Note**: By default, the tasks in a retirement project are considered to be business needs. If necessary, you can add a Tasks module to separate retirement tasks from the other business needs.

- 10. Throughout the retirement process, monitor the progress of the project. Update the project and the product to reflect the progress. For example, update the actual dates and status.
- 11. When you reach the Take Off Market date for the product and the tasks to take the product off market are complete, click **Display** > **My Products To Manage**.
- 12. Transfer the product to the "Take off market" state.
- 13. When you reach the End of Maintenance date for the product and when the tasks to end maintenance are complete, click **Display** > **My Products To Manage**.
- 14. Transfer the product to the "End of maintenance" state.
- 15. When you reach the End of Life date for the product and the tasks to end the product are complete, click **Display** > **My Products To Manage**.
- 16. Transfer the product to the "Retired" state.
- 17. Optional: View the retired products on the "Retired Products (r/-)" page of the **Display** menu.

Project managers complete these steps to retire a product:

- 1. Click **Display** > **My Projects**.
- 2. Monitor and control the progress of the retirement project.
- 3. Throughout the process, update the business needs, the project, and the product to reflect the progress of the retirement. For example, update the actual time, actual dates, and status.

#### **Replace a product**

The product portfolio committee identifies a product that is not performing well and decides to replace it with another product. The product manager for that product, Nathan, updates the retirement plan for the product and includes an analysis of the alternative product. Then, Nathan creates a retirement project.

At the same time that the product is withdrawn from the market, the alternative product is introduced. The product to be retired eventually reaches end of maintenance and finally end of life. Rebecca is the project manager for the retirement project. She collaborates with marketing, sales, and other stakeholders to complete the project.

The product portfolio committee follows these steps to replace a product:

- 1. Click **Display** > **Products (Proposals) Ready For Review**.
- 2. Select the product.
- 3. Transfer the product to the "Approved to be replaced" state.
- 4. After the product manager completes the development plan for the alternative product, review that plan. For more information, see the "Review the development plan" use case.

Product manager follows these steps to replace a product:

- 1. Click **Display** > **Products To Be Retired**.
- 2. Select the product.
- 3. Update the retirement plan for the product.
- 4. In the bottom frame, click **Add Project**. An Add form opens.
- 5. Create one or more retirement projects by completing Add forms. You might use one project to manage the retirement or use several to manage different parts of the retirement in phases and projects.
- 6. Click **OK**. A link between the retirement project and the product is created automatically.
- 7. Click **Display** > **Projects**.
- 8. Select the retirement project you created.
- 9. Edit the Business Needs attribute and add all business needs that must be implemented in the project.

**Note**: By default, the tasks in a retirement project are considered to be business needs. If necessary, you can add a Tasks module to separate the retirement tasks from the other business needs.

- 10. Create a development project and plan for the alternative product. For more information, see the "Plan the development project" use case.
- 11. Monitor the progress of the retirement project.
- 12. Begin the development of the alternative product. For more information, see the "Start development" use case.
- 13. Throughout the retirement process, update the retirement project and the product to reflect the progress. For example, update the actual dates and status.
- 14. When you reach the Take Off Market date for the product and the tasks to take the product off market are complete, click **Display** > **My Products To Manage**.
- 15. Transfer the product to the "Take off market" state.
- 16. When you reach the End of Maintenance date for the product and the tasks to end maintenance are complete, click **Display** > **My Products To Manage**.
- 17. Transfer the product to the "End of maintenance" state.
- 18. When you reach the End of Life date for the product and the tasks to end the life of the product are complete, click **Display** > **My Products To Manage**.
- 19. Transfer the product to the "Retired" state.
- 20. Optional: View retired products on the "Retired Products (r/-)" page of the **Display** menu.

Project managers complete these steps to replace a product:

- 1. Click **Display** > **My Projects**.
- 2. Monitor and control the progress of the retirement project.
- 3. Start the development of the alternative product. For more information, see the "Start development" use case.
- 4. Throughout the process, update the business needs, retirement project, and product to reflect the progress of the retirement. For example, update the actual time, actual dates, and status.

### **Independent use cases**

#### **Update the market analysis**

Marketing and finance personnel received information about the market for a product. Amanda, who is in marketing, received market feedback. Makiko,

who is in finance, received an update about market shares. In the business case for the product, Amanda and Makiko update the market analysis information:

- 1. Click **Display** > **Our Product Portfolio (r/w)**.
- 2. Select the product.
- 3. In the Market Analysis section, update the attributes.
	- a. For market share information, update the existing Market Share and Market Size (\$k).
	- b. For analyst information, update the Analyst Input and References.
	- c. For the market scorecards, update the Market Interest, Market Maturity, and User/Consumer Understood.
	- d. For market feedback, update the Market Perception and Satisfaction Levels.
- 4. Optional: Add another geographic market and its corresponding market size:
	- a. Edit the Geographic Markets attribute and add the additional market.
	- b. In the lower frame, click **Add Market Share**.
	- c. Select the portfolio and geographic market by setting a link in the Market Size Link attribute. The total market size is calculated automatically.
	- d. Specify the Market Share (%) and Trend information.
	- e. Click **OK**. The Markets graph for the product is redrawn and a new link is displayed in the Market Share section.

#### **Analyze competitors**

Amanda in marketing received information about a new competitor on the market. She adds the new competitor product to Rational Focal Point and analyzes the advantages of the product. She then updates the product portfolio to indicate which product the competitor product competes with.

- 1. Click **Add** > **Competitor Product**. An Add form opens.
- 2. In the Add form, specify information about the attributes for the new competitor product, and click **OK**.
- 3. Optional: Click **Add** > **Competitor**. An Add form opens. Specify information about the attributes for the new competitor company and click **OK**.
- 4. Click **Display** > **Our Product Portfolio (r/w)**.
- 5. For the products that compete with the new competitor product, update the Competing Products attribute. If necessary, also update the Competing Companies attribute.

#### **Update the actual values for revenue and cost**

Makiko in finance collected the actual values for revenue and cost for a year. In the product business cases, she updates the Revenue and Cost areas:

- 1. Click **Display** > **Our Product Portfolio (r/w)**.
- 2. For each product, update the actual values for the year:
	- Actual Revenue > Yr X
	- Actual Costs > Yr X

#### **Review and update the product road map**

Annie, a portfolio manager, views the product road map for products in her portfolio and sees that the products are not evenly distributed over time. Too many products are being launched during the upcoming year and very few products are being launched in the following years. Annie suspects that because of the uneven distribution, products will lack sufficient resources for development. She also worries that her products will eventually fall behind competitors because of the lack of future product launches. To improve the road map, Annie completes the following steps:

1. Click **Display** > **Product Roadmap**.

- 2. In the right frame, select these dates:
	- Target General Availability
	- Take Off Market
	- End of Maintenance
	- End of Life
- 3. Clear the links and values, and click **Edit**.
- 4. Drag the products to different points in time until the road map is satisfactory.
- 5. Click **Save**. The dates update automatically to reflect the changes in the road map.

#### **Call a customer to record win or loss information**

Frida, product manager, calls a customer that is a retailer of her products. She has learned from a sales representative that the customer plans to sell a competitor's product next year. Frida wants to capture the reasons for this change in order to learn and improve.

To specify the information from a win or loss call, Frida follows these steps:

- 1. Click **Add** > **Win/Loss Report**. An Add form opens.
- 2. Specify information for each of the attributes in the form. The attributes that begin with numbers are questions that the customer must answer.
- 3. Click **OK**.

### **Change the strategic objectives**

To better compete in the market and to address internal issues, company executives changed the strategic objectives. After the new strategic objectives are described and communicated, the product portfolio is reviewed to ensure that the company is focusing on the right products.

To change the strategic objectives, Frida follows these steps:

## 1. Click **Display** > **Strategic Objectives**.

- 2. Update the strategic objectives.
- 3. Optional: To add strategic objectives, Click **Add** > **Strategic Objective**.
- 4. Click **Display** > **Products (Proposals) Ready For Review**.
- 5. Review the product portfolio based on the updated strategic objectives. For more information, see the "Review the product portfolio" use case.

#### **Create and manage the project plan**

Rebecca, a project manager, is responsible for a project to develop a new product. The content has been defined by Frida, the product manager, in a set of business needs to be implemented. Rebecca manages the project in Microsoft® Project™ and sets up an integration between that product and Rational Focal Point.

In the project file, she plans the details, for each business need she plans start and end dates, resource, duration etc. She synchronizes the data in the Microsoft Project file to Rational Focal Point. As the project progresses, Rebecca synchronizes the data in order to keep Frida, the product manager, and other stakeholders updated on the project status.

To synchronize data from Microsoft Project with Rational Focal Point, Rebecca follows these steps:

**Note:** To complete the following steps, you must have the Microsoft Project add-on for Rational Focal Point installed on your computer.

- 1. Open Microsoft Project.
- 2. Click **Set up Rational Focal Point integration**.
- 3. Enter the Web Services URL; for example, https://*example.com*/fp/services, where *example.com* is your Rational Focal Point domain.
- 4. Enter your login name and password.
- 5. Click **Log In**.
- 6. Select **Workspace: Product Portfolio Management**.
- 7. Select **Projects View: My Projects**.
- 8. Select **Project Element:** *Project*, where *Project* is the name of the project to synchronize with.
- 9. Map the properties in Microsoft Project with the attributes in Rational Focal Point. The following table provides some examples of properties that might map to attributes.

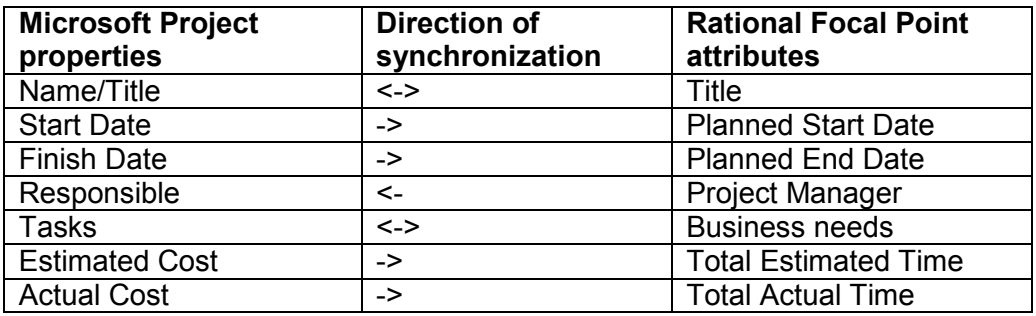

#### 10. Click **Next**.

- 11. Select **View: Business needs**.
- 12. Map the fields in Microsoft Project with the attributes in Rational Focal Point. The following table provides examples of fields that might map to attributes.

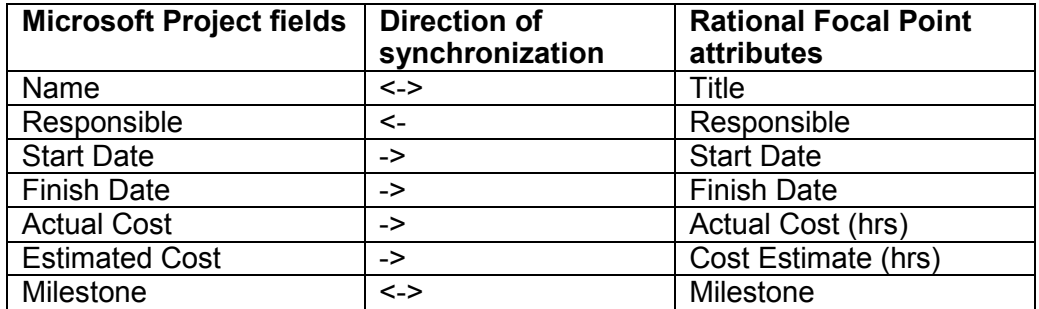

#### 13. Click **Finish**.

- 14. Click **Yes** to synchronize the project file with Rational Focal Point.
- 15. Update the project file with the plan.
- 16. When the project file is updated, in Microsoft Project, click **Synchronize with Rational Focal Point**.

*© Copyright IBM Corp. 1997, 2010* 47 *IBM Rational Focal Point product portfolio management template user guide*  17. Click **Display** > **My Projects**. The project is updated with the information from the project file.

*© Copyright IBM Corp. 1997, 2010* 48 *IBM Rational Focal Point product portfolio management template user guide* 

# **Product portfolio and product management**

You can include product management activities within or in combination with the product portfolio management template. If you use both types of management templates, you can configure workspaces in several ways. For example, you might have one product portfolio management workspace and several product management workspaces. Alternatively, you might have additional modules for product management in the product portfolio management workspace.

This user guide does not contain descriptions of each configuration to use both the product and product portfolio management workspaces. However, if you use both workspaces, you might make these configurations to support your processes:

- Add a Tests module to contain the test cases that support the implementation of the business needs.
- Add roles, such as developer and tester.
- Add attributes to support various processes. For example, you might add attributes to support linking and aggregation of cost and resources.
- Configure your process to be more elaborate and detailed.
- Create a more elaborate prioritization process for business needs.

# **Notices**

This information was developed for products and services offered in the U.S.A.

IBM may not offer the products, services, or features discussed in this document in other countries. Consult your local IBM representative for information on the products and services currently available in your area. Any reference to an IBM product, program, or service is not intended to state or imply that only that IBM product, program, or service may be used. Any functionally equivalent product, program, or service that does not infringe any IBM intellectual property right may be used instead. However, it is the user's responsibility to evaluate and verify the operation of any non-IBM product, program, or service.

IBM may have patents or pending patent applications covering subject matter described in this document. The furnishing of this document does not grant you any license to these patents. You can send license inquiries, in writing, to:

*IBM Director of Licensing IBM Corporation North Castle Drive Armonk, NY 10504-1785 U.S.A.* 

For license inquiries regarding double-byte (DBCS) information, contact the IBM Intellectual Property Department in your country or send inquiries, in writing, to:

*Intellectual Property Licensing Legal and Intellectual Property Law IBM Japan, Ltd. 1623-14, Shimotsuruma, Yamato-shi Kanagawa 242-8502 Japan* 

**The following paragraph does not apply to the United Kingdom or any other country where such provisions are inconsistent with local law:**  INTERNATIONAL BUSINESS MACHINES CORPORATION PROVIDES

THIS PUBLICATION "AS IS" WITHOUT WARRANTY OF ANY KIND, EITHER EXPRESS OR IMPLIED, INCLUDING, BUT NOT LIMITED TO, THE IMPLIED WARRANTIES OF NON-INFRINGEMENT, MERCHANTABILITY OR FITNESS FOR A PARTICULAR PURPOSE. Some states do not allow disclaimer of express or implied warranties in certain transactions, therefore, this statement may not apply to you.

This information could include technical inaccuracies or typographical errors. Changes are periodically made to the information herein; these changes will be incorporated in new editions of the publication. IBM may make improvements and/or changes in the product(s) and/or the program(s) described in this publication at any time without notice.

Any references in this information to non-IBM websites are provided for convenience only and do not in any manner serve as an endorsement of those websites. The materials at those websites are not part of the materials for this IBM product and use of those websites is at your own risk.

IBM may use or distribute any of the information you supply in any way it believes appropriate without incurring any obligation to you.

Licensees of this program who wish to have information about it for the purpose of enabling: (i) the exchange of information between independently created programs and other programs (including this one) and (ii) the mutual use of the information which has been exchanged, should contact:

*Intellectual Property Dept. for Rational Software IBM Corporation 5 Technology Park Drive Westford, MA 01886 U.S.A.* 

Such information may be available, subject to appropriate terms and conditions, including in some cases, payment of a fee.

The licensed program described in this document and all licensed material available for it are provided by IBM under terms of the IBM Customer Agreement, IBM International Program License Agreement or any equivalent agreement between us.

Any performance data contained herein was determined in a controlled environment. Therefore, the results obtained in other operating environments may vary significantly. Some measurements may have been made on development-level systems and there is no guarantee that these measurements will be the same on generally available systems. Furthermore, some measurements may have been estimated through extrapolation. Actual results may vary. Users of this document should verify the applicable data for their specific environment.

Information concerning non-IBM products was obtained from the suppliers of those products, their published announcements or other publicly available sources. IBM has not tested those products and cannot confirm the accuracy of performance, compatibility or any other claims related to non-IBM products. Questions on the capabilities of non-IBM products should be addressed to the suppliers of those products.

All statements regarding IBM's future direction or intent are subject to change or withdrawal without notice, and represent goals and objectives only.

This information contains examples of data and reports used in daily business operations. To illustrate them as completely as possible, the examples include the names of individuals, companies, brands, and products. All of these names are fictitious and any similarity to the names and addresses used by an actual business enterprise is entirely coincidental.

If you are viewing this information in softcopy, the photographs and color illustrations may not appear.

## **Trademark acknowledgments**

IBM, the IBM logo, and ibm.com are trademarks or registered trademarks of International Business Machines Corp., registered in many jurisdictions worldwide. Other product and service names might be trademarks of IBM or other companies. A current list of IBM trademarks is available on the web at http://www.ibm.com/legal/copytrade.shtml.

Other company, product, or service names may be trademarks or service marks of others.